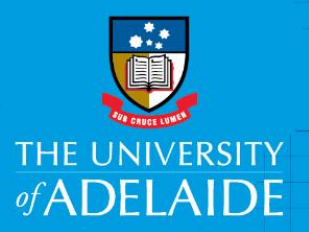

## eProcurement – Changing Defaults

## Introduction

This guide will provide you with the steps to modify your default information. Your default details could change to align with a new project or job role you are working in. When you applied for access to the finance system, you provided information such as your Primary Department ID, your Project Code, Role and Shipping Location. These default details can be adjusted by creating a new access eForm.

## Procedure

1. From **My Homepage** click the **eForms** tile

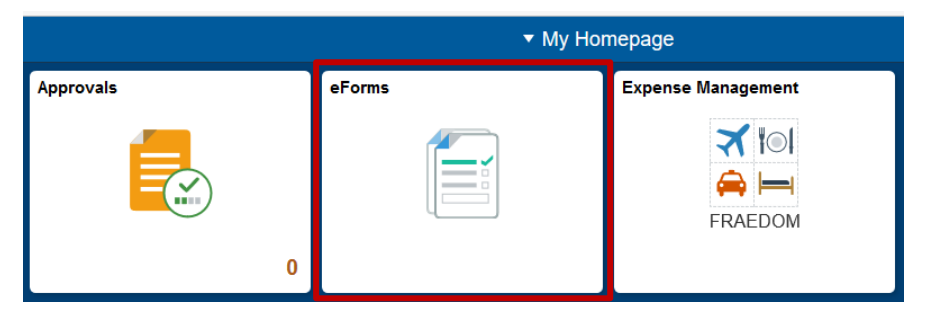

2. Under the heading New eForm, click **Finance System Access**

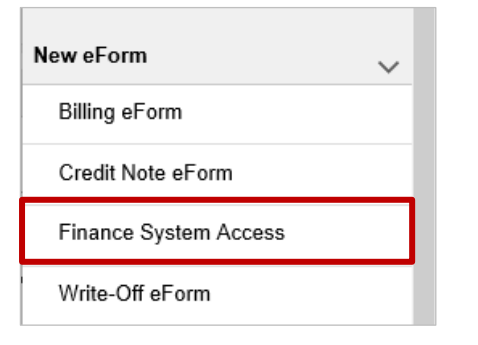

3. Click the link **Create a Fin Access eForm**

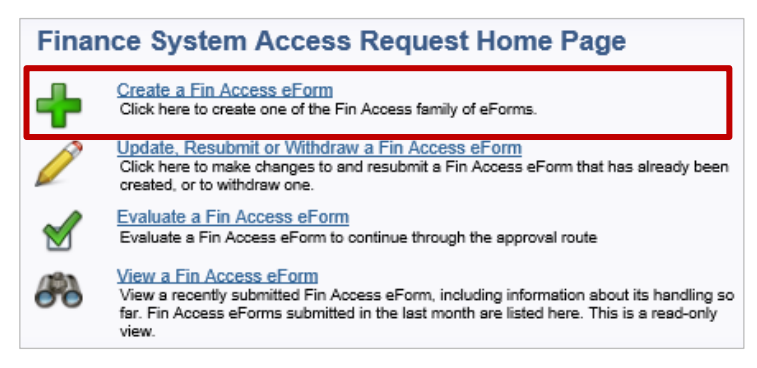

4. Click **Access Request eForm**

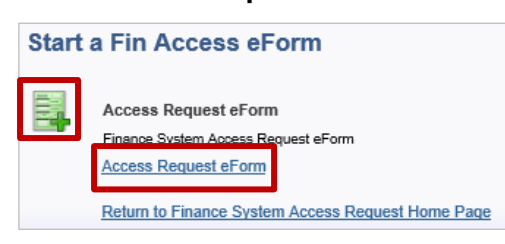

5. In the User Lookup Search page type in your University ID number including the 'a' in the **User ID** field. Click **Search**

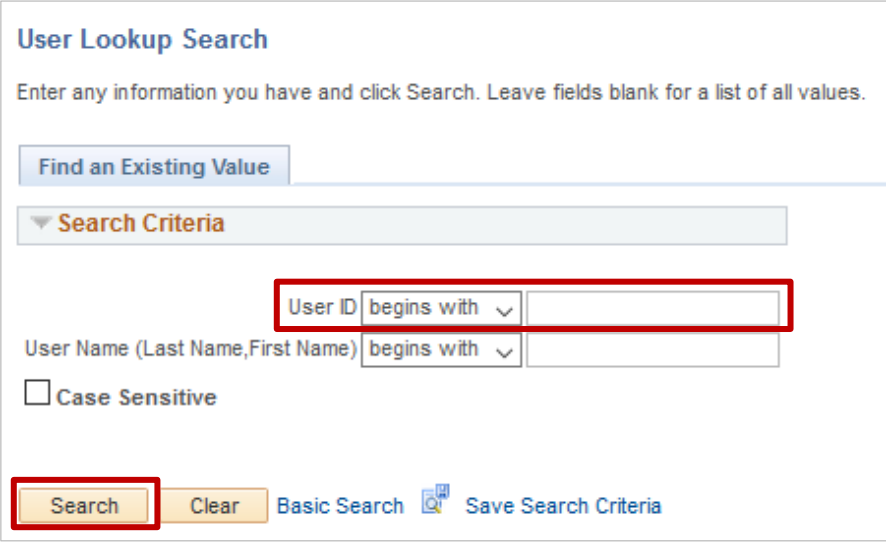

- 6. Edit the relevant details. This could include:
	- Your email address
	- Your Primary Department

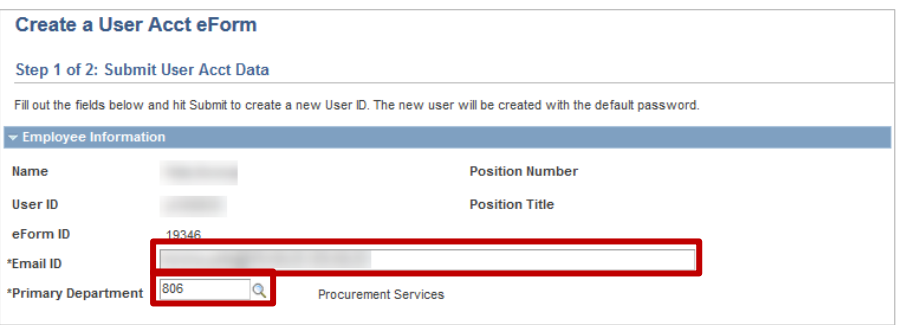

7. Edit the relevant detail. This includes the **Justification** (eg new, secondment, other) and the **Request Type**

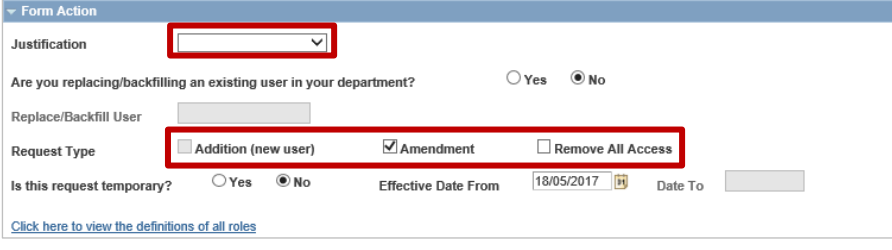

8. Tick the roles you require in addition to UoA ePro Requester

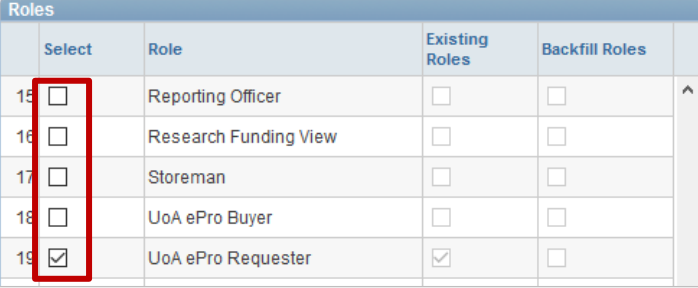

9. Edit your **Location**, **Ship To Location**, **Telephone** or **Project** code as required

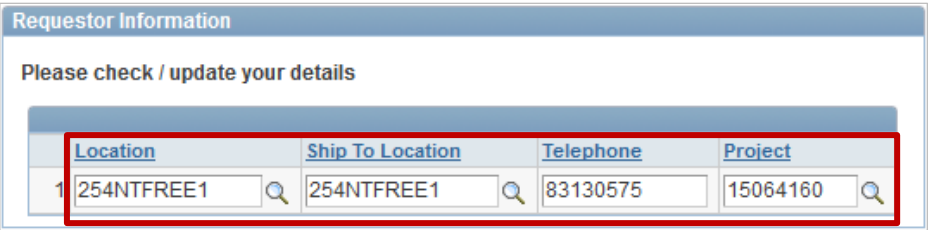

10. Read the Access & Use Declaration and if you agree tick **I Agree**. If you do not agree with this declaration you need to discuss this with your manager

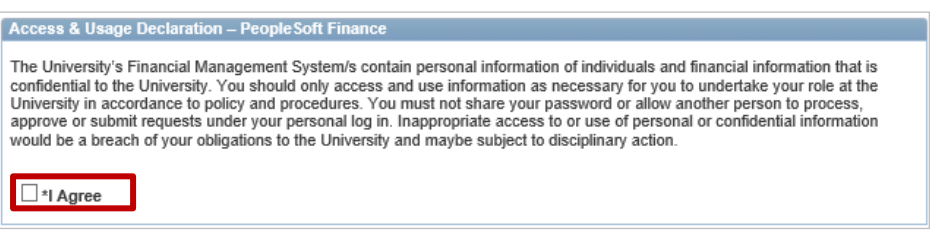

11. Add any comments in relation to your new request and click **Submit**

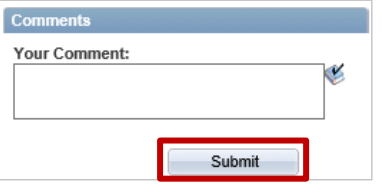

12. Click Yes in the pop up window

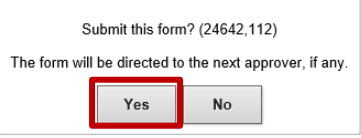

**Note**: Your eForm will be reviewed by a Finance Officer for further processing. You can follow the status of your request by Viewing your eForm

## Contact Us

For further support or questions, please contact the Finance and Procurement Support Team. Telephone: +61 8 8313 3414 Email [finprosupport@adelaide.edu.au](mailto:finprosupport@adelaide.edu.au)